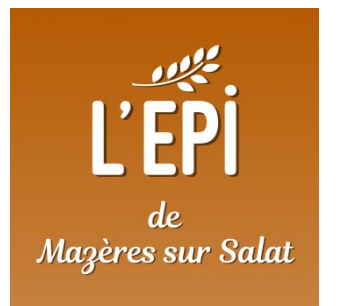

# Créer son compte et adhérer à l'épicerie citoyenne de Mazères sur Salat

Guide de première connexion à MonEpi de Mazères sur Salat

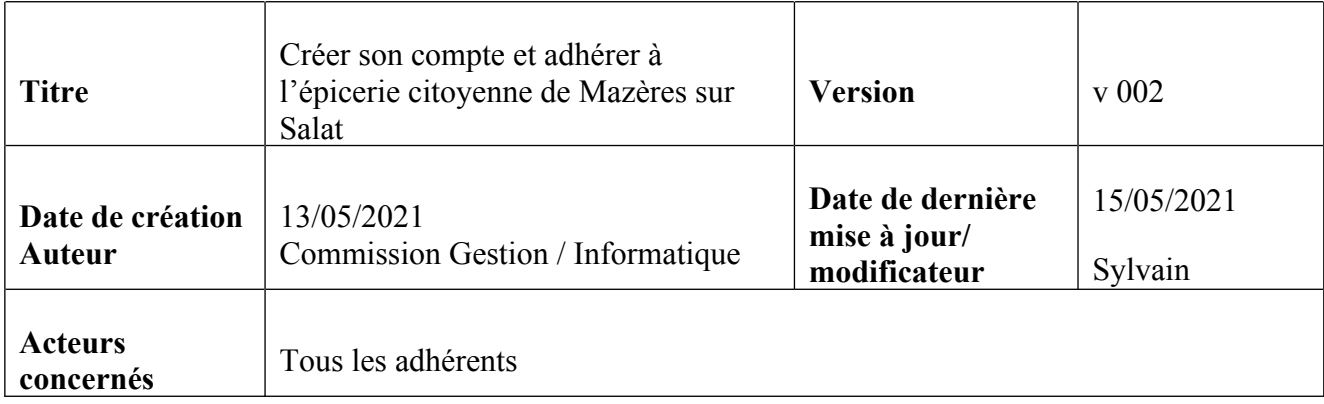

## **Table des matières**

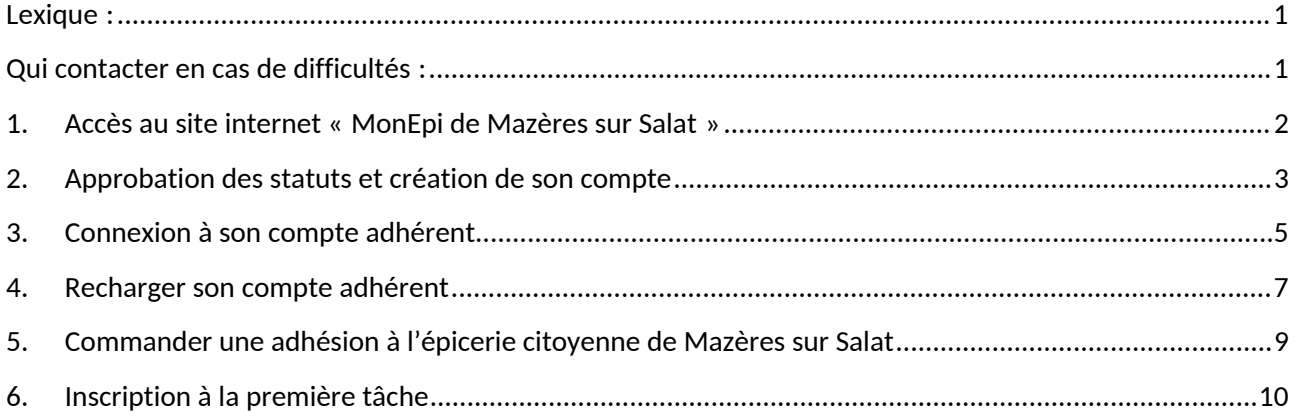

#### <span id="page-1-0"></span>**LEXIQUE :**

- Recharge : sur MonEpi une recharge est un versement en euros sur le compte de l'association. A chaque recharge l'adhérent s'engage à verser le montant de la recharge par virement ou éventuellement par chèque.
- Plateforme : la plateforme est le site web de monepi.fr
- Tâche : sur MonEpi une tâche est une activité à laquelle un adhérent peut s'inscrire et ainsi créditer du temps

#### <span id="page-1-1"></span>**QUI CONTACTER EN CAS DE DIFFICULTÉS :**

Pour toutes demandes d'assistance/aide/dépannage relatif à ce guide veuillez prendre contact avec :

Commission informatique : [com\\_info\\_epicerie\\_mazeres@framalistes.org](mailto:com_info_epicerie_mazeres@framalistes.org)

#### <span id="page-2-0"></span>**1. ACCÈS AU SITE INTERNET « MONEPI DE MAZÈRES SUR SALAT »**

Pour accéder au site internet de l'épicerie de Mazères sur Salat il faut insérer l'adresse web suivante dans un navigateur web :

#### <https://monepi.fr/mazeres-salat>

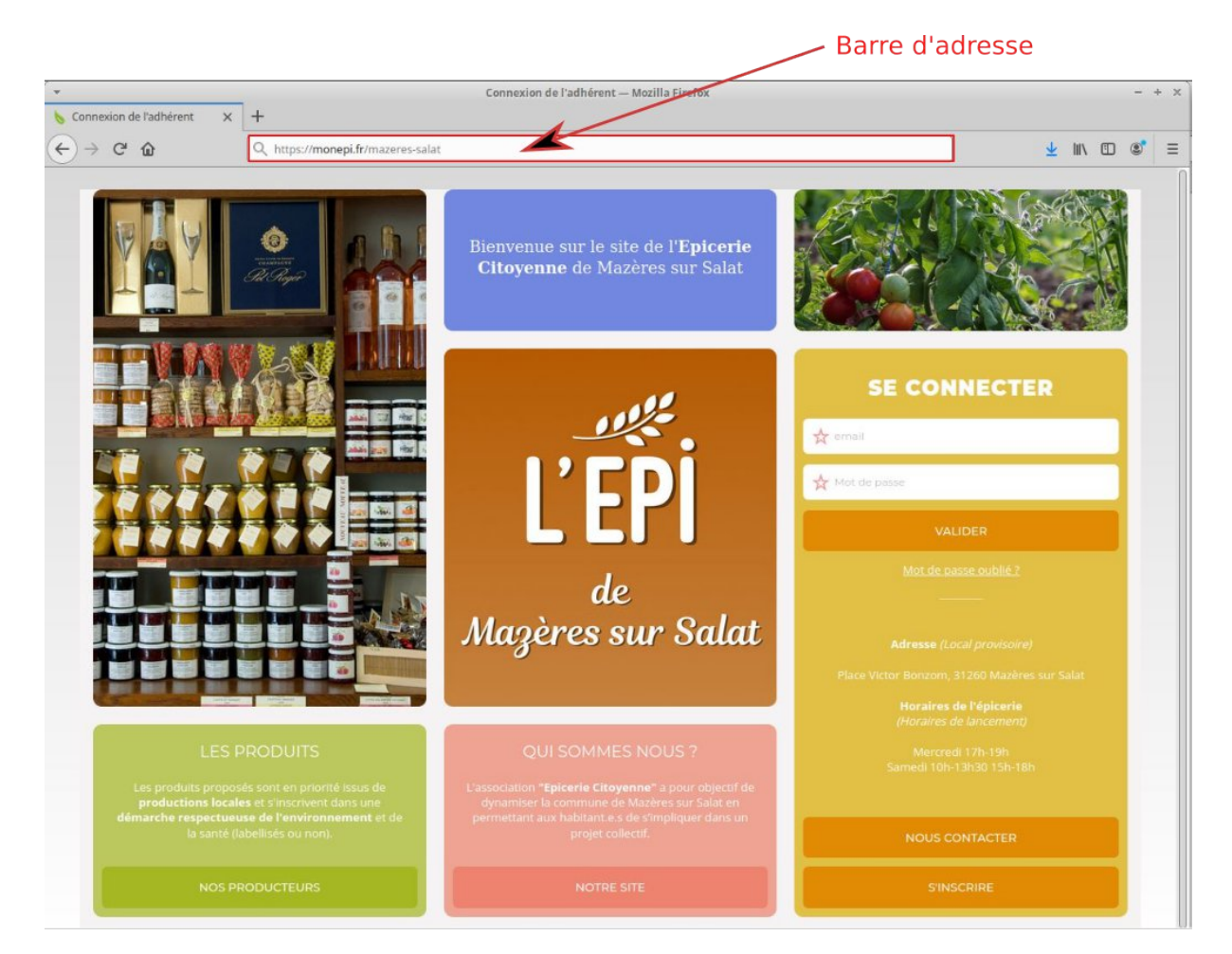

Bienvenue sur la page d'accueil du site MonEpi de Mazères sur Salat !

#### <span id="page-3-0"></span>**2. APPROBATION DES STATUTS ET CRÉATION DE SON COMPTE**

Sur la page d'accueil cliquer sur le bouton « S'INSCRIRE »

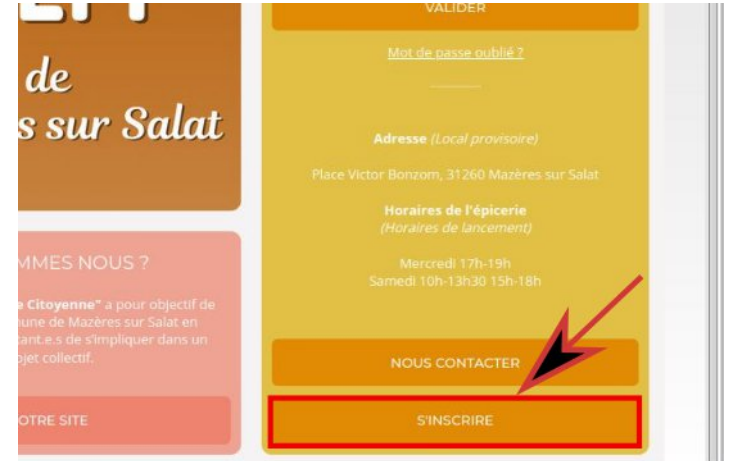

 Lire la page qui s'affiche et les documents joints, pour vous assurer que vous adhérez bien aux principes énoncés.

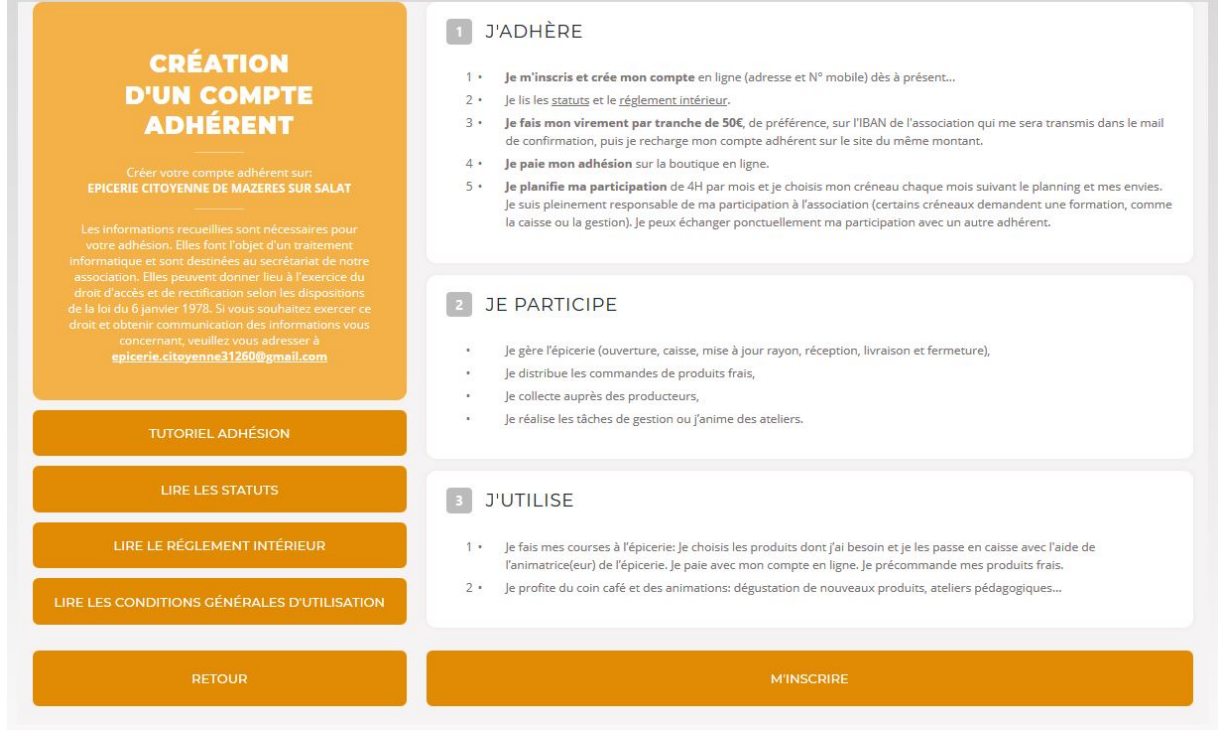

La mention « Faire un virement par tranche de 50 $\varepsilon$  » est une proposition, vous pouvez faire un virement du montant de votre choix !

#### Remplir les informations demandées

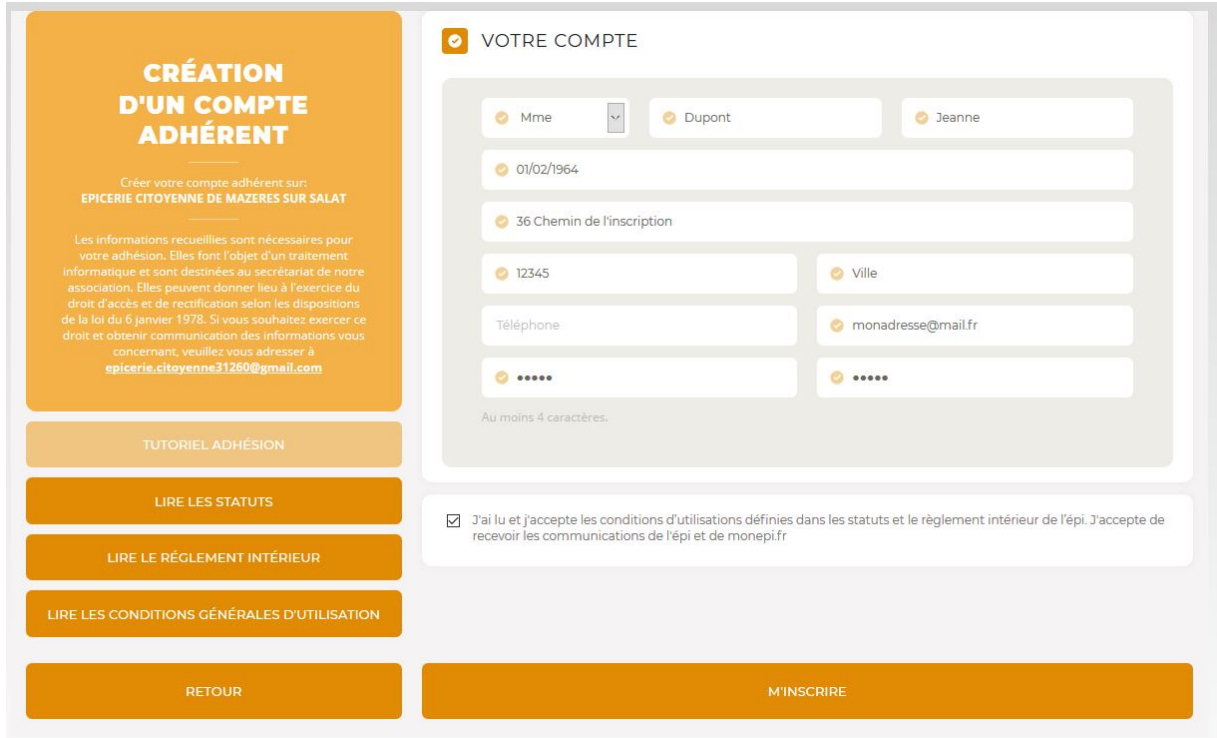

L'inscription doit ensuite être validée par un administrateur de l'association. Un mail sera envoyé sur votre messagerie électronique une fois l'inscription validée.

Pensez à regarder dans les « pourriels/spams » si vous n'avez pas reçu de confirmation sous 24 à 48 heures.

En attendant, en profiter pour relire les statuts et le règlement intérieur ;)

#### <span id="page-5-0"></span>**3. CONNEXION À SON COMPTE ADHÉRENT**

Après réception du mail de confirmation (**et seulement après réception de ce mail de confirmation**) la connexion à l'espace adhérent est possible.

Entrer l'adresse de MonEpi de Mazères sur Salat suivante dans un navigateur web :

#### <https://www.monepi.fr/mazeres-salat>

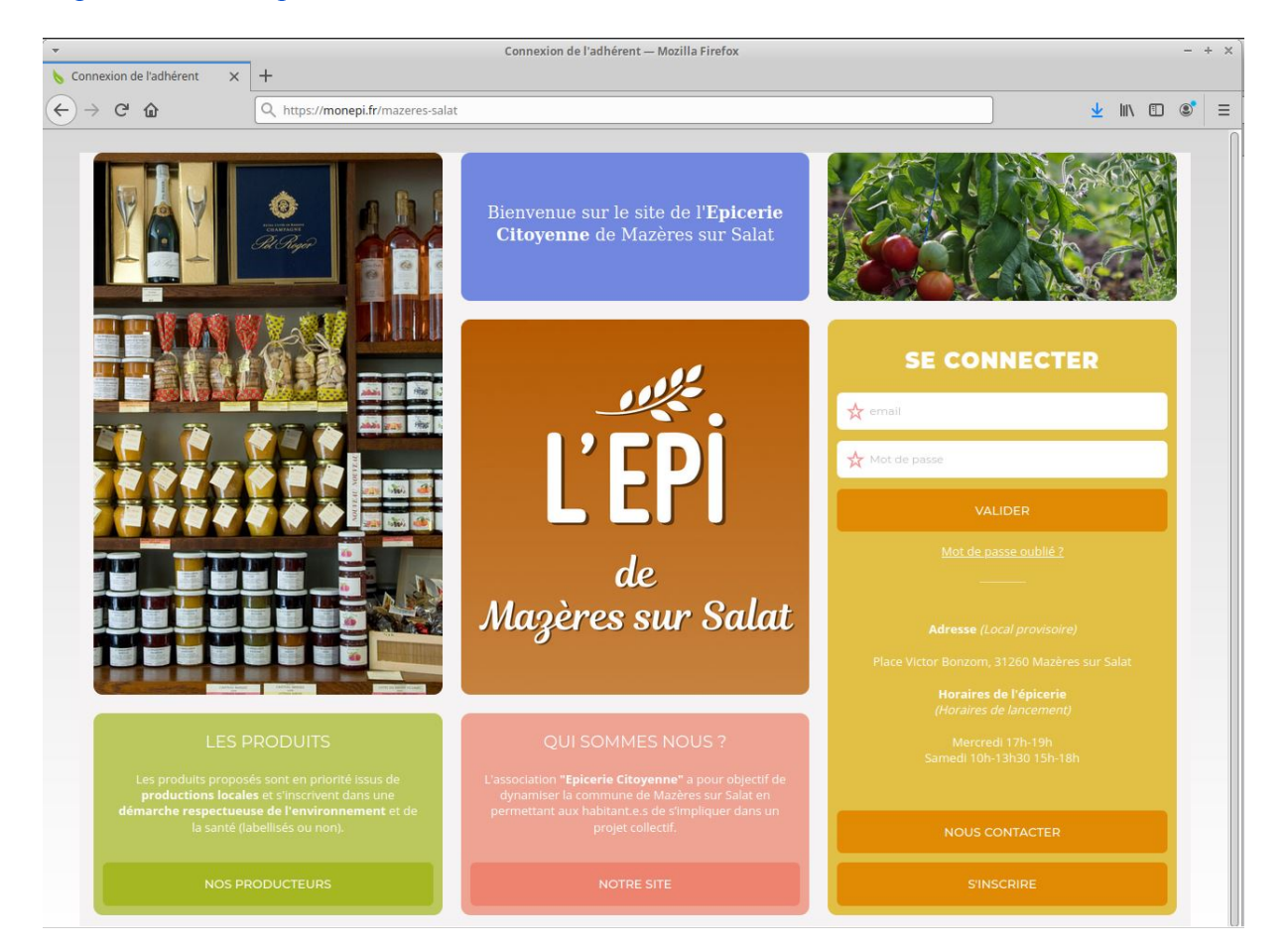

 Maintenant que vous avez un compte validé, vous pouvez renseigner votre adresse email et votre mot de passe enregistrés lors de votre inscription dans l'encart « SE CONNECTER ».

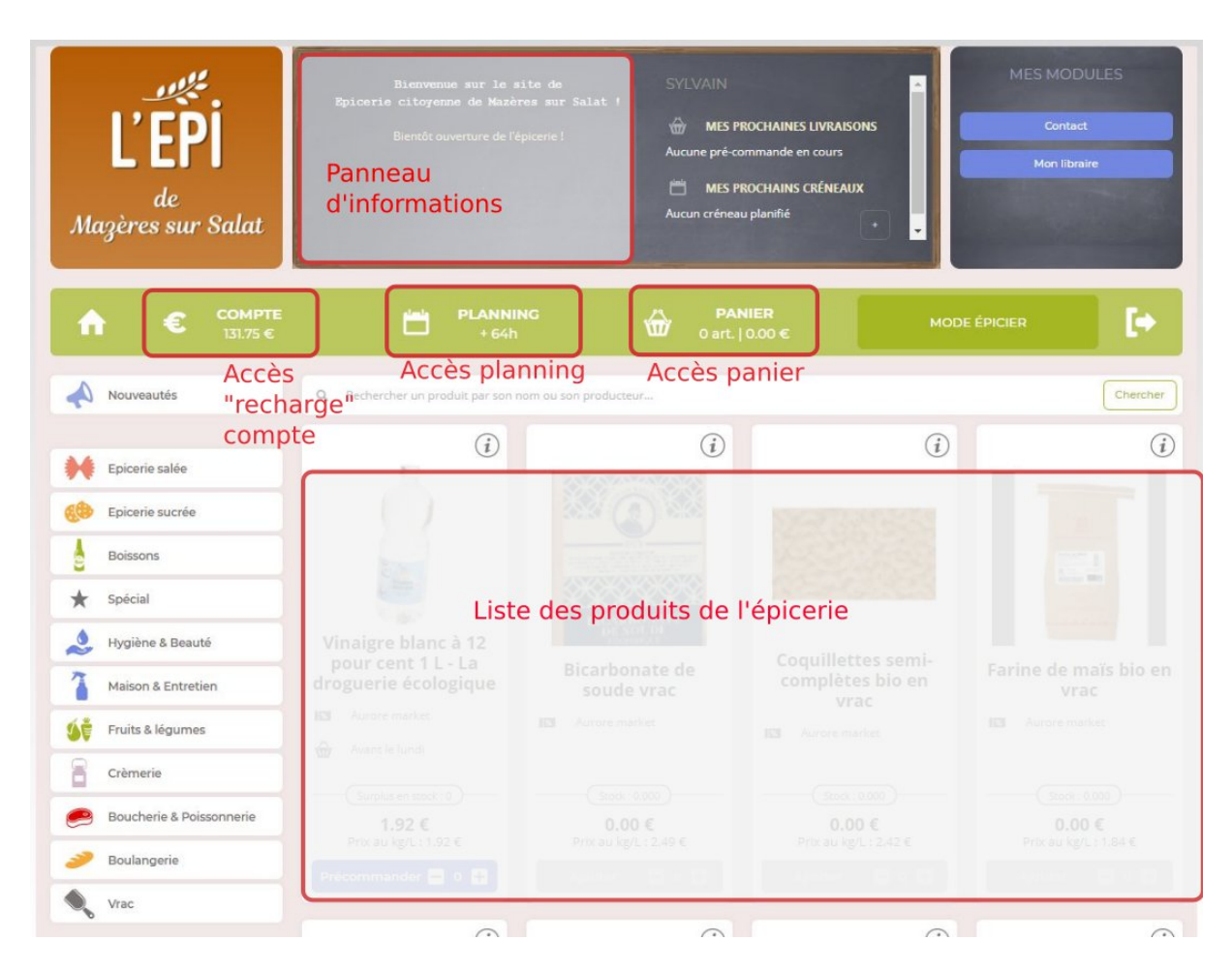

Vous voici sur la page d'accueil adhérent de MonEpi.

Dans la barre de menu sont affichés :

- votre crédit actuel euros (*Compte*) ;
- votre crédit actuel d'heures (*Planning*) ;
- vos achats en cours (*Panier*).

En cliquant sur chaque élément du menu, vous accédez aux fonctionnalités inscrites sur l'image cidessus.

#### <span id="page-7-0"></span>**4. RECHARGER SON COMPTE ADHÉRENT**

Dans la barre de menu verte cliquer sur « COMPTE ».

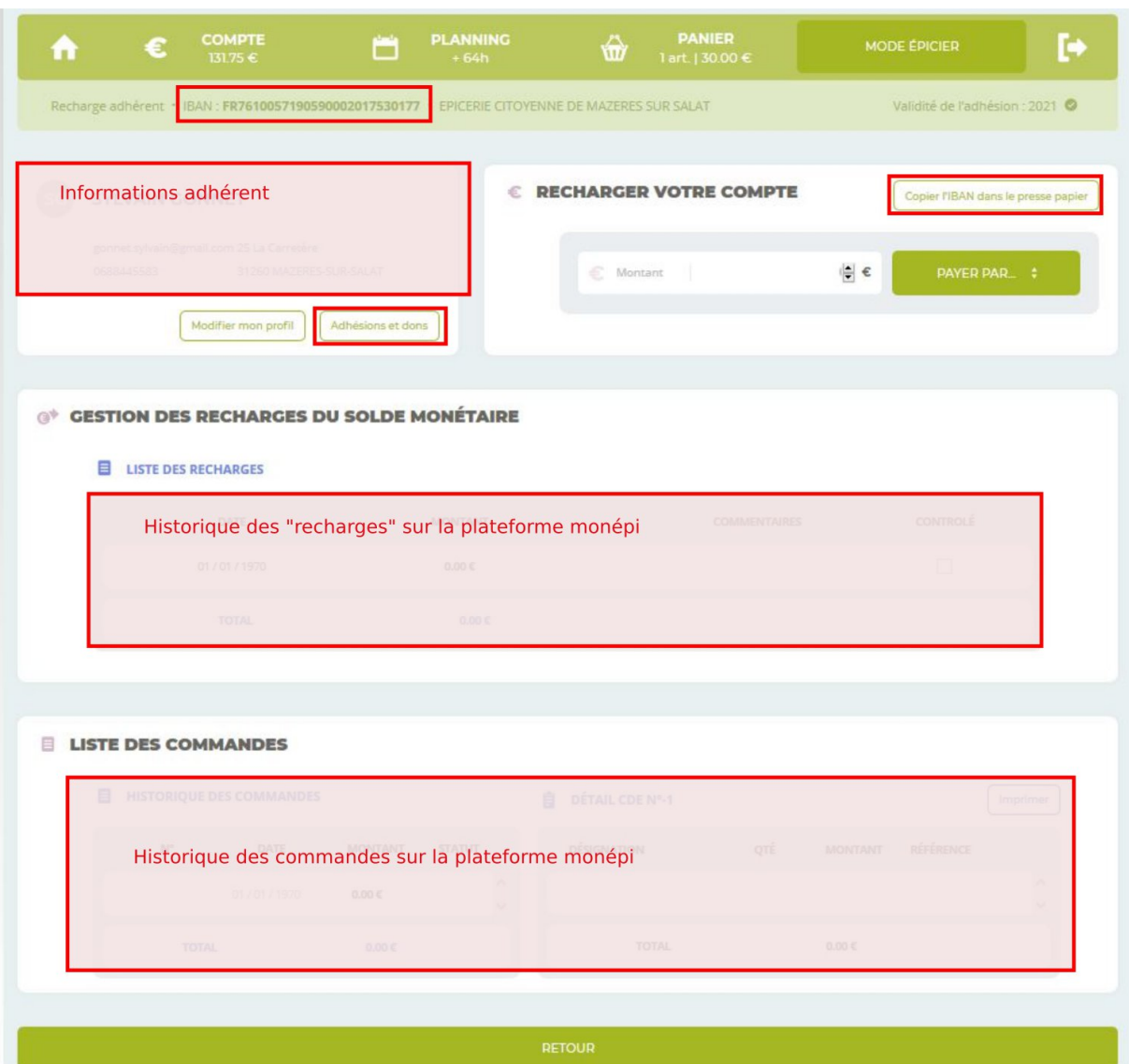

Sur cette page vous retrouvez l'historique de vos recharges, de vos commandes ainsi que les informations bancaires de l'association (IBAN).

- Pour créditer votre solde d'euros sur la plateforme MonEpi, placer le curseur de la souris dans la zone « Montant » de l'encart « Recharger votre compte », puis rentrer le montant souhaité et choisir le mode de paiement –virement ou chèque - dans la liste déroulante (bouton vert)
- $\triangleright$  Votre solde est instantanément actualisé
- Vous recevrez un mail vous invitant à faire le virement vers le compte de l'association (ou à envoyer un chèque).

NB 1 : Les virements sont contrôlés régulièrement par la Commission Comptabilité, une fois validé votre virement devrait apparaître comme « contrôlé » dans l'historique de vos recharges.

NB 2 : Si vous avez fait une erreur, pas de panique, la Commission Informatique pourra vous dépanner (se référer au § - Qui contacter en cas de difficultés en début de guide).

## <span id="page-9-0"></span>**5. COMMANDER UNE ADHÉSION À L'ÉPICERIE CITOYENNE DE MAZÈRES SUR SALAT**

Maintenant que vous avez crédité votre compte euros MonEpi, vous pouvez commander votre première adhésion annuelle de l'épicerie de Mazères sur Salat.

- Dans la barre de menu verte cliquer sur « COMPTE ».
- Puis cliquer sur le bouton « Adhésion et Don » (en-dessous des informations adhérent). Vous aurez la page ci-dessous qui va s'afficher.

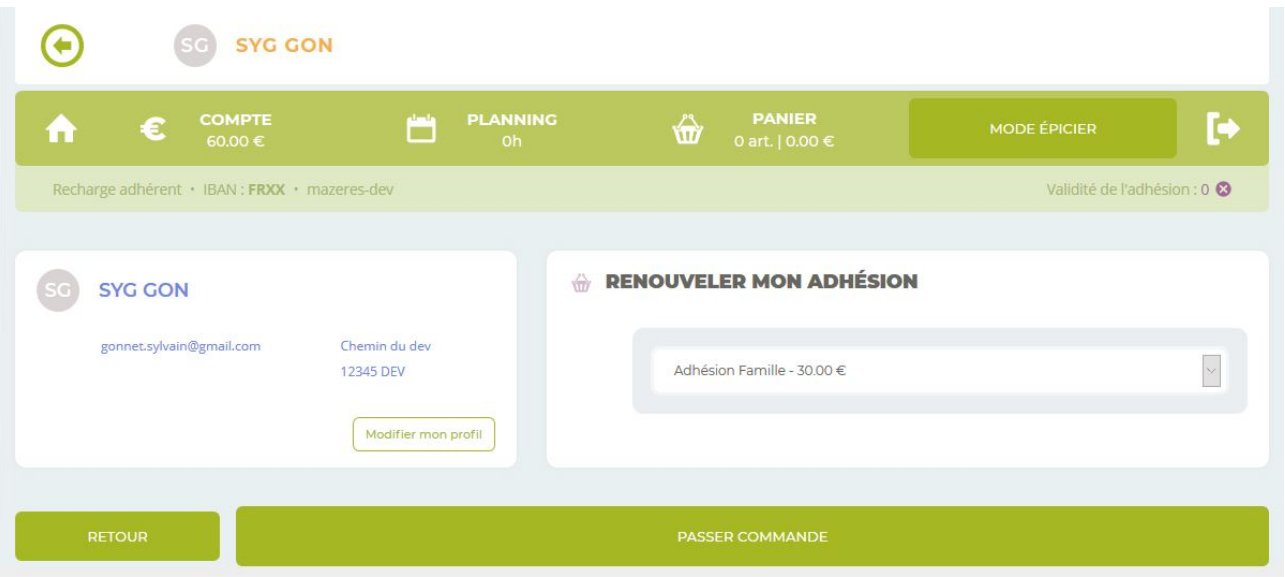

- $\triangleright$  Dans la liste déroulante choisir le type d'adhésion (famille ou individuelle)
- Cliquer sur « PASSER COMMANDE » et valider votre commande

### <span id="page-10-0"></span>**6. INSCRIPTION À LA PREMIÈRE TÂCHE**

Lors de votre première inscription, l'épicerie citoyenne offre 4h de « crédit temps » à chaque adhérent. Pour créditer ce temps, il est nécessaire de s'inscrire à la tâche « Bienvenue » .

> Dans la barre de menu verte cliquer sur « PLANNING ».

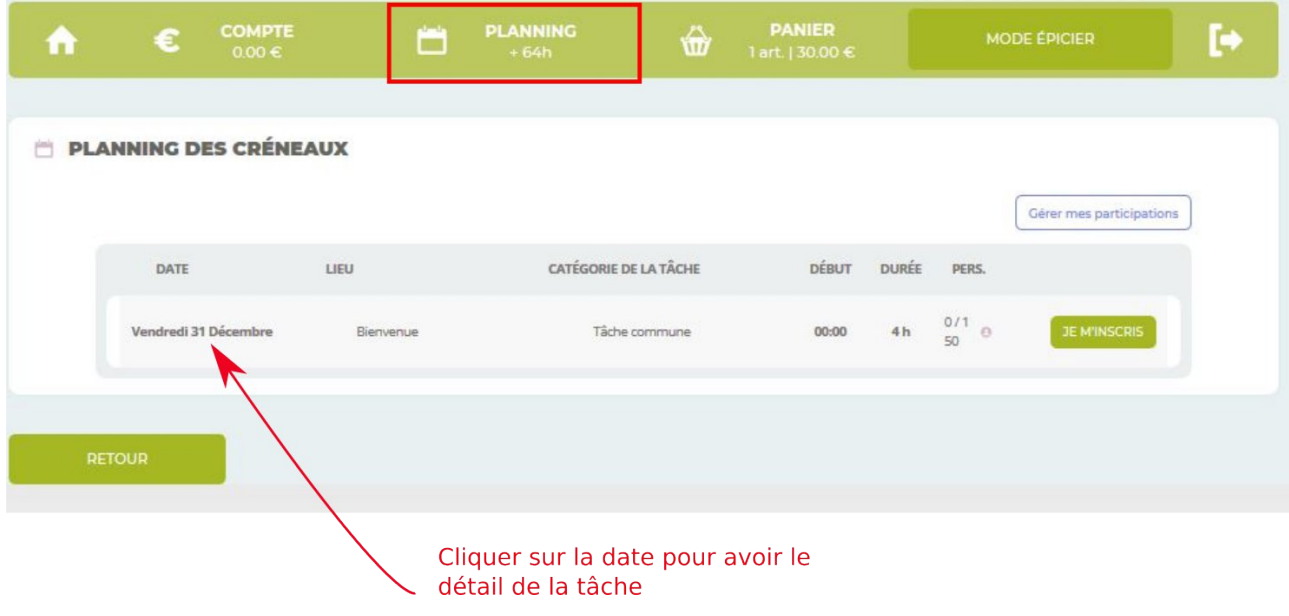

- Cliquer sur « JE M'INSCRIS »
- Votre solde d'heures est crédité de 4h instantanément.